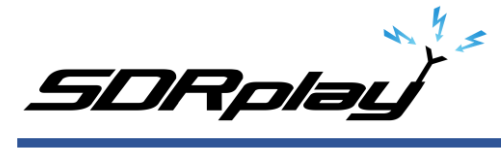

# Basics to decoding NAVTEX using an RSP and SDRuno

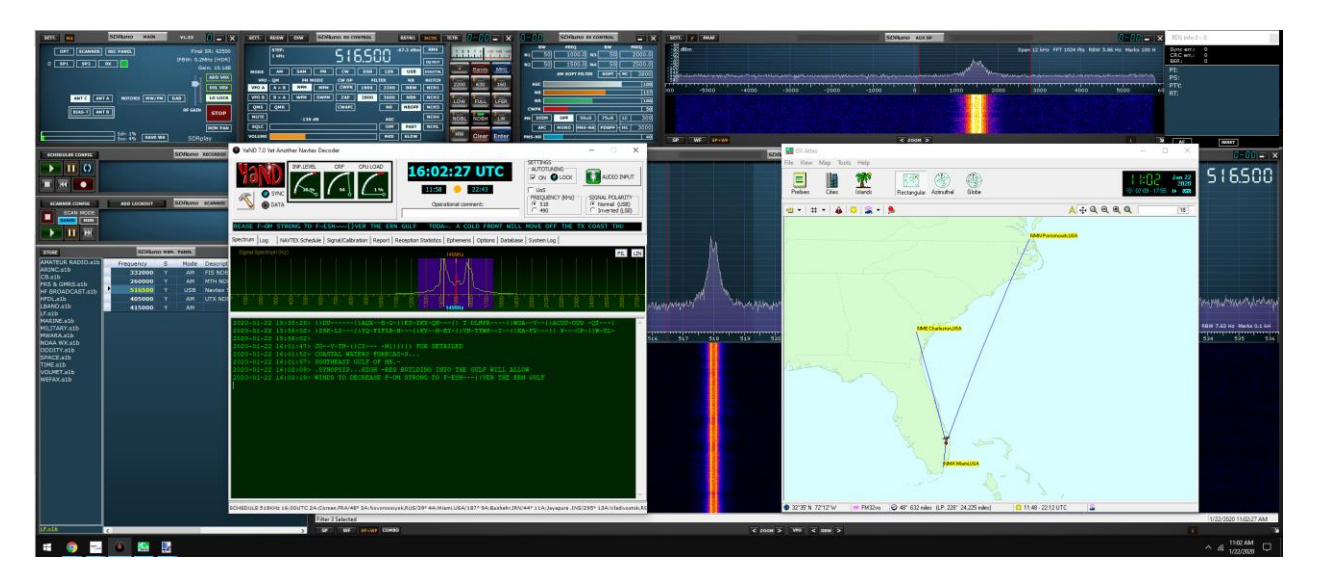

SDR: RSPdx from SDRplay using input C. All model RSP's can tune NAVTEX transmissions.<https://www.sdrplay.com/rspdx/>

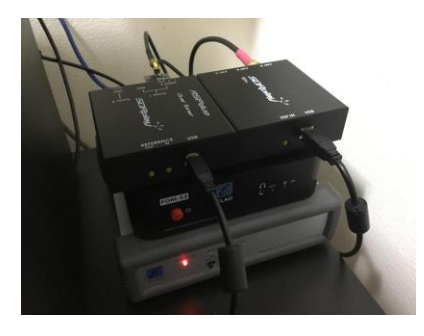

Antenna: Megaloop FX from Bonito. In an Inverted delta loop configuration pointed N/E-S/W. Any good antenna placed outdoors should be fine. It's all about the SNR, not your Smeter reading.<https://www.bonito.net/hamradio/en/mega-loop-fx/>

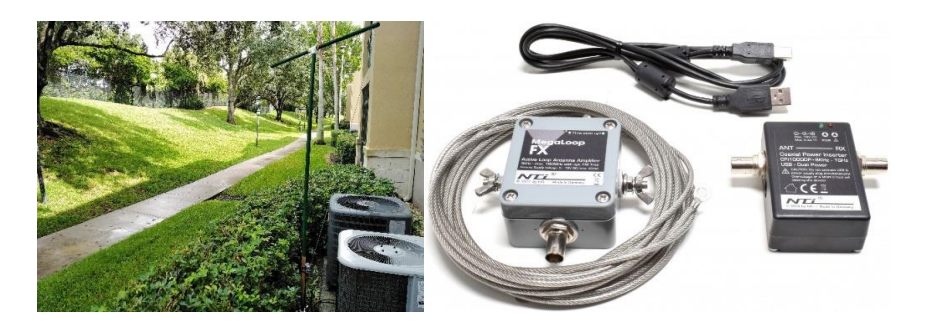

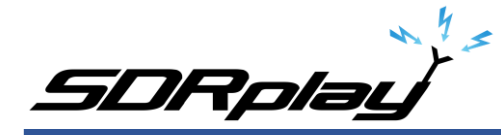

### Software:

SDRuno v1.33 SDRuno is an advanced Software Defined Radio application platform which is optimized for use with SDRplay's range of Radio Spectrum Processing receivers. <https://www.sdrplay.com/downloads/>

VBcable (donationware) Pack43 Transfers audio, digitally from one application (SDRuno) to another (YaND) with zero loss. <https://www.vb-audio.com/Cable/>

VAC (paid for use) v4.62 Transfers audio, digitally from one application (SDRuno) to another (YaND) with zero loss. <https://vac.muzychenko.net/en/> [https://www.sdrplay.com/docs/SDRuno\\_VAC.pdf](https://www.sdrplay.com/docs/SDRuno_VAC.pdf)

YaND NAVTEX decoder (free) v 7.0 Decodes NAVTEX messages. <https://www.ndblist.info/datamodes.htm>

Dx Atlas v2.4 (paid for use). <http://www.dxatlas.com/> Displays the stations logged in YaND on an external map.

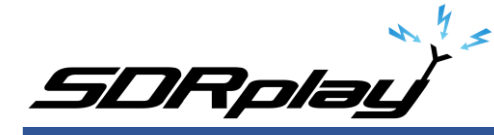

### Introduction:

(some text was taken from various websites)

This document is not the definitive guide to NAVTEX, this is only a collection of information that I have found scattered throughout the internet and re-compiled into this document.

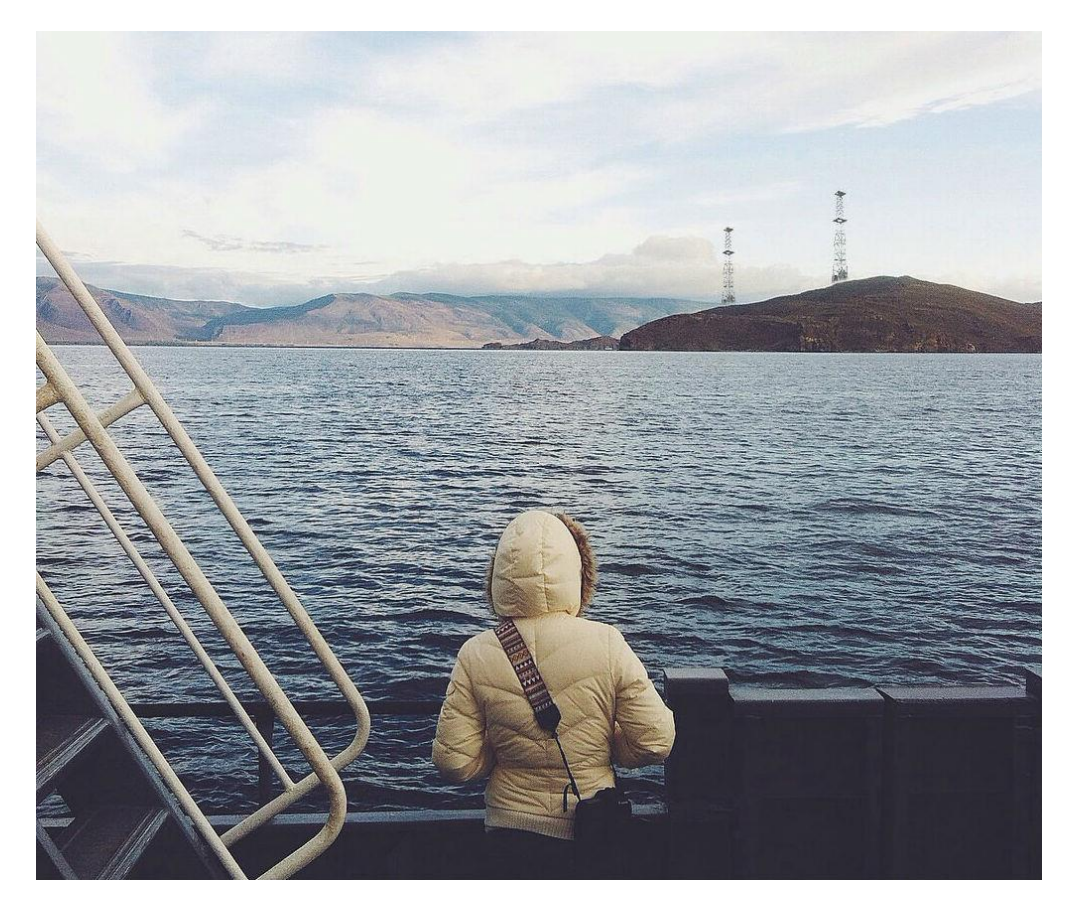

NAVTEX is an international automated service for delivery of navigational and meteorological warnings and forecasts, as well as urgent maritime safety information (MSI) to ships on 490 kHz, 518 kHz and 4209.5 kHz, This PDF is for Navarea stations using 518 kHz.

![](_page_3_Picture_0.jpeg)

![](_page_3_Figure_1.jpeg)

The world is divided into 21 different Navareas (shown above). NAVTEX stations are positioned around the globe within a defined Navarea (shown below).

 $120^\circ$ 

 $150^{\circ}$ 

- I United Kingdom
- II France
- III Spain
- IV United States of America (East)

 $30^\circ$ 

- V Brazil
- VI Argentina
- VII South Africa
- VIII India
- IX Pakistan
- X Australia
- XI Japan
- XII United States of America (West)
- XIII Russia
- XIV New Zealand
- XV Chile
- XVI Peru
- XVII Canada
- XVIII Canada
- XIX Norway
- XX Russian Federation
- XXI Russian Federation

![](_page_4_Picture_0.jpeg)

### **My monitoring location and Navarea:**

![](_page_4_Figure_2.jpeg)

I live in Florida, that places my location in Navarea 4, United States of America (East)

Within Navarea 4, I have other stations assigned to that Navarea (listed below).

![](_page_4_Figure_5.jpeg)

![](_page_5_Picture_0.jpeg)

![](_page_5_Picture_446.jpeg)

I can monitor station A, Miami but I have other distant NAVTEX stations that I want to decode transmissions from (shown above).

You can find your Navarea by visiting <https://www.icselectronics.co.uk/support/info/navtexdb> Click on the map within the webpage.

Each station within a defined Navarea has a fixed 10-minute transmission time slot, starting with station A (Miami) at 0000 UTC. The time slots are repeated at 4-hour intervals. Within each time slot, a mix of navigation warnings, weather forecasts, ice information and other content may be sent.

Using the link below you can see what station is transmitting or going to transmit within a defined timeslot for a specific Navarea. [https://en.m.wikipedia.org/wiki/List\\_of\\_Navtex\\_stations](https://en.m.wikipedia.org/wiki/List_of_Navtex_stations)

The most important things to know are your Navarea and what Navstations are within that Navarea.

![](_page_6_Picture_0.jpeg)

# Types of NAVTEX messages:

A NAVTEX transmission can consist of the following types of messages:

![](_page_6_Picture_149.jpeg)

# NAVTEX message format:

NAVTEX message appear in the following format: ZCZC B1 B2 B3 B4 MAIN MESSAGE NNNN

ZCZC: It is the start code. It indicates the beginning of the message.

B1: This character represents the Station ID.

B2: This character is called the Subject Indicator. It is used to represent the type of message. (A to Z). The characters B1 and B2 are used by the NAVTEX receivers to reject messages from stations of concerning subjects of no interest to the officer.

B3 and B4: B3 and B4 is a 2 digit serial number for each message.

The characters B3 and B4 are used by receivers to keep already received message from being repeated.

NNNN: This indicates the end of message.

![](_page_7_Picture_0.jpeg)

Below is an example of a message I received in West Palm Beach, Florida from transmitting station A located in Miami, Florida.

#### ZCZC AA46

CCGDSEVEN BNM 028-20 SC-CHARLESTON ENTR-CHARLESTON HBR 1. CHARLESTON HBR CHNL LB 15 (LLNR 2405) TEMP RELO FOR DREDGE OPS TO 32-42-43.886N/ 079-47-38.924W. 2. CHARLESTON HBR CHNL LB 16 (LLNR 2410) TEMP RELO FOR DREDGE OPS TO 32-42-57.862N/ 079-47-28.490W 3. CANCEL AT TIME//300400Z JAN 20. 2020-01-23 16:17:38> NNNN

Every NAVTEX message has information within the message header.

In the above message:

ZCZC: Indicates the beginning of the message. The letter "A" indicates a broadcast from the NAVTEX station, Miami radio. The 2<sup>nd</sup> "A" indicates Navigational warning category message. '46' indicates the navigational warning message priority sequence. NNNN: Indicates the end of message.

#### Online Resources:

<http://www.sjofartsverket.se/pages/105078/NAVTEX%20Manual%202018.pdf> <https://www.icselectronics.co.uk/support/info/navtexdb>

SDRplay

YaND, Yet another NAVTEX Decoder:

![](_page_8_Picture_38.jpeg)

I have tried every Windows NAVTEX decoder and personally find YaND to be the best. YaND is free and available from <https://www.ndblist.info/datamodes.htm>

![](_page_9_Picture_0.jpeg)

Note: do not install YaND into the default directory of c:\program files\. I recommend installing YaND into a root subfolder ie: c:\ham\yand

![](_page_9_Picture_33.jpeg)

I highly recommend reading the YaND manual. It's very easy to follow. <https://www.ndblist.info/datamodes/YaNDmanual.pdf>

![](_page_10_Picture_0.jpeg)

# Virtual audio cable:

A virtual audio cable allows you to pipe the audio from one application (SDRuno) into another application (a decoder like YaND) digitally. I will assume SDRuno is already installed with your device attached and functioning properly.

You can now download a virtual audio cable package. If you already have a virtual audio cable package installed, you can skip to the next section. If you don't have a virtual audio cable application installed, you only need to choose one and install only one of the two that are available.

Close any running apps, install the virtual audio cable and reboot your computer. When your computer boots to your desktop, your computer will now have a virtual audio cable pair installed on the system.

![](_page_10_Picture_5.jpeg)

You can verify it the installation by going to your Control Panel and double clicking the Sound icon. VB-Cable and Virtual Audio Cable will only install a single virtual audio cable pair, one is for the input (Recording) and one is for the output (Playback). A single pair is all that is needed (shown below).

![](_page_11_Picture_0.jpeg)

![](_page_11_Picture_27.jpeg)

# SDRuno VAC setup:

![](_page_11_Picture_28.jpeg)

SDRuno needs its Output assigned to the Virtual Audio Cable. The output can be changed via the RX CONTROL panel, clicking the SETT. button on the top left and clicking the OUT tab.

![](_page_12_Picture_0.jpeg)

# Additional notes:

Do not enable the medium wave notch filter within the RSP when monitoring NAVTEX.

If using an RSPdx, place the DX in HDR mode by clicking the NDBH band button shown in the RX CONTROL panel of SDRuno.

I recommend running the RSP in LOW-IF mode, this is selected via the MAIN panel. This reduces the need to track separation between the Tuned frequency and LO (local oscillator)<https://youtu.be/Fsns4P3JxrM>

LOW-IF mode also minizines the LO being placed outside of the desired preselect filter of the device in use, Remember the preselect filter is automatically enabled based on the LO frequency<https://youtu.be/w-vkiVp7Q4E>

I also recommend leaving the IF AGC enabled and placing the RF GAIN as high as possible without causing an ADC OVERLOAD warning within the MAIN panel. If an ADC OVERLOAD warning appears, back the RF GAIN down.

[https://www.sdrplay.com/wp-content/uploads/2018/06/Gain\\_and\\_AGC\\_in\\_SDRuno.pdf](https://www.sdrplay.com/wp-content/uploads/2018/06/Gain_and_AGC_in_SDRuno.pdf)

NAVTEX stations transmit on a set schedule and in UTC time. The link below lists station transmission times.

<https://www.dxinfocentre.com/navtex.htm> <https://www.timeanddate.com/worldclock/timezone/utc>

![](_page_13_Picture_0.jpeg)

# The first NAVTEX decode.

1: Launch YaND.<br>• YaND 7.0 Yet Another Navtex Decoder

![](_page_13_Picture_3.jpeg)

2: Select the Virtual Audio Cable or VB Cable as the input within YaND.

![](_page_13_Picture_5.jpeg)

![](_page_14_Picture_0.jpeg)

3: Set AUTOTUNNING to ON, Frequency to 518 and SIGNAL POLARITY to normal.

![](_page_14_Figure_2.jpeg)

4: Launch SDRuno and click PLAY, select Virtual Audio Cable or VB Cable as the Output in SDRuno (shown on page 11),

![](_page_15_Picture_0.jpeg)

5: Tune to 516.500 kHz, USB and select a filter width of 2.8k

![](_page_15_Picture_52.jpeg)

Another setting is tune to 518.000 kHz, CW and select a filter width of 500Hz

6: Run the RSP at Max Gain but reduce the RF GAIN (MAIN panel) to avoid an ADC OVERLOAD warning.

7: Check the transmission schedule for the transmission times, Start with a Navstation close to your location. When a transmission appears, YaND will lock onto the signal and begin decoding automatically.

<http://dxinfocentre.com/navtex.htm> <https://www.icselectronics.co.uk/support/info/navtexdb>

![](_page_16_Picture_0.jpeg)

8: The decoded message log, YaND will store all logged NAVTEX messages under the LOG tab (shown below)

![](_page_16_Picture_27.jpeg)

SCHEDULE 518KHz 17:50UTC 1L:Rogaland,NOR/35° 3L:Limnos,GRC/48° 11L:Hong Kong ,CHN/343° 20L:Arkhangelsk,RUS/22°

![](_page_17_Picture_0.jpeg)

9: DX Atlas integration, select the Reception Statistics tab in YaND.

Click CONNECT, select a Time span and a Center Date. Click the send-to Dx Atlas button.

![](_page_17_Figure_3.jpeg)

10: YaND calibration, YaND should only need to be calibrated one time. Calibration is carried out by clicking the Signal/Calibration button. I strongly suggest using a very strong NAVTEX transmission to calibrate YaND. Remember to reboot YaND after calibration.

11: Enjoy yourself… Try picking up bordering DX Navareas or post your NAVTEX station logs online and of course read the NAVTEX warning messages, they can be very interesting.

I hope this primer helped spark some interest in NAVTEX as well as guide you into decoding NAVTEX messages from possibly around the world.

It's important to remember that when trying to decode NAVTEX from outside of your Navarea receiving these signals is dependent on antenna location and propagation, you might hear a NAVTEX transmission from a Navarea outside of your own. The strongest signal will always be decoded.

![](_page_18_Picture_0.jpeg)

If you have any questions or comments, I can be found at the following watering holes online.

<https://www.facebook.com/groups/sdrplay/> <https://www.facebook.com/groups/sdruno/> <https://www.facebook.com/groups/SDRUnoHFListeningDC30/>

Warmest of 73, Mike-KD2KOG

#### Disclaimers

SDRPlay modules use a Mirics chipset and software. The information supplied hereunder is provided to you by SDRPlay under license from Mirics. Mirics hereby grants you a perpetual, worldwide, royalty free license to use the information herein for the purpose of designing software that utilizes SDRPlay modules, under the following conditions:

There are no express or implied copyright licenses granted hereunder to design or fabricate any integrated circuits or integrated circuits based on the information in this document. Mirics reserves the right to make changes without further notice to any of its products. Mirics makes no warranty, representation or guarantee regarding the suitability of its products for any particular purpose, nor does Mirics assume any liability arising out of the application or use of any product or circuit, and specifically disclaims any and all liability, including without limitation consequential or incidental damages. Typical parameters that may be provided in Mirics data sheets and/or specifications can and do vary in different applications and actual performance may vary over time. All operating parameters must be validated for each customer application by the buyer's technical experts. SDRPlay and Mirics products are not designed, intended, or authorized for use as components in systems intended for surgical implant into the body, or other applications intended to support or sustain life, or for any other application in which the failure of the Mirics product could create a situation where personal injury or death may occur. Should Buyer purchase or use SDRPlay or Mirics products for any such unintended or unauthorized application, Buyer shall indemnify and hold both SDRPlay and Mirics and their officers, employees, subsidiaries, affiliates, and distributors harmless against all claims, costs, damages, and expenses, and reasonable attorney fees arising out of, directly or indirectly, any claim of personal injury or death associated with such unintended or unauthorized use, even if such claim alleges that either SDRPlay or Mirics were negligent regarding the design or manufacture of the part. Mirics FlexiRFTM, Mirics FlexiTVTM and MiricsTM are trademarks of Mirics .

SDRPlay is the trading name of SDRPlay Limited a company registered in England # 09035244.

Mirics is the trading name of Mirics Limited a company registered in England # 05046393